### The Fabric of My Life

#### Newsletter 1 - July - December 2018

by Gülzar Demir and Marie-Louise Nosch, Centre for Textile Research

#### Introduction

The Fabric of My Life (FABRIC) is a collaborative project between cultural institutions in DK, GR, and DE with the aim to innovate and test new methods in the cultural sectors concerning migration history, to empower refugee women and to train cultural workers and design students. FABRIC fosters new digital and cultural products co-created with refugee women. Clothing is an immediate, tactile, tangible and visual means of communication among Europeans and with the new citizens, and especially female clothing. It is a contested field. In FABRIC, we see clothing as an individual means of communicating our identity, our history and the future at which we aim. European and refugee women are invited to co-create and contribute to exhibitions, both digital, popup, and conventional shows, and use clothing to narrate their life stories: who taught me to knit, what my grandparents wore, who made my wedding gown, what is appropriate dress for me. Outputs include podcasts of these narratives, small films with subtitles in several languages, exhibited clothing and digital recreation of the wardrobes lost during conflict. The outcomes are strong means of dialogue and reflection while regaining the memory of lost histories, both within Europe and beyond.

FABRIC trains cultural workers to widen their scope, reach out to new audiences and speak directly to refugee/immigrant populations. Flight and immigration are age-old formative phenomena in Europe, and FABRIC links to other historical immigrant movements of the 20th century and their memories, as historical and oral narratives of female migrants both in vulnerable situations and as resources – as cultural interpreters, entrepreneurs, caretakers. Moreover, two talented female textile artists (DK and FR/Iran) work with refugee women as interns, and the co-creation and is accompanied by artist talks, interview with the interns, open virtual/digital workshops and pop-up exhibitions in DE and DK.

#### What did we do the first 6 months?

#### Summer School at CTR - University of Copenhagen

The project started on July 1st but these first 4 months were not in full activity since the contract had to be finalised. A few initiatives were taken such as the CTR summer school from 2-14 July. We named the summer school Textile and Fashion in Theory and Practice through 3000 Years and divided the course in 5 modules:

- 1. Textile production
- 2. Analytical tools for Organic Material Studies = ATOMS
- 3. Knitting: technology and cultural history
- 4. Textiles in Greek and Roman times
- 5. Fashion, culture and identity

We had 22 participants mainly university students from Canada. France, Poland, Italy, Ireland, Australia, Turkey, Iran and Denmark. They were all engaged and open-minded during the whole course. During the course we visited many museums e.g. Davids Samling, Designmuseum Denmark, Land of Legends, Ny Carlsberg Glyptotek, and National

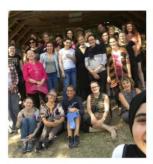

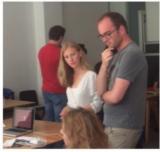

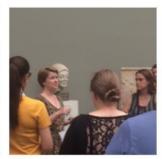

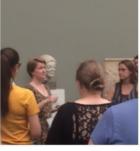

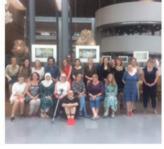

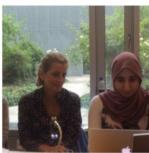

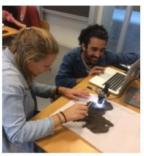

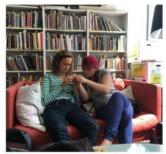

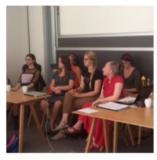

Museum of Denmark. Beyond this, we took some pictures during class-sessions and from trips outside the university. Farzaneh Khowrawi, refuge from Iran, participated in the summer school.

#### New people on the project

CTR have hired Farzana Khosrawi (archaeologist, Kurd from Iran - refugee) and Gülzar Demir (Danish-Turkish master's student from UCPH) as culture and communication assistants for the project.

## Kick-off meeting in Brussels for Creative Europe

In October 2018, Marie-Louise Nosch and Bjarke Nielsen (financial officer, University of Copenhagen) travelled to Brussels to participate in the kick of meeting and meet our project officer Irene Favero.

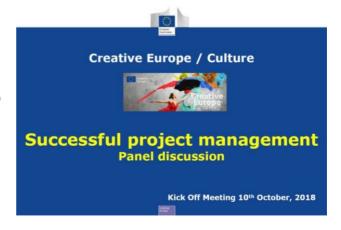

#### 1st Monitoring Meeting 4th and 5th November 2018 – Krefeld, Germany.

Kick-off meeting with partners.

<u>Participants:</u> Marie-Louise Nosch (CTR), Else Skjold (DSDK), Annette Schieck (DTM), Uta Bargeman (AMD), Dimitra Douskos and Stella Spantidaki (ARTEX), Gitte Enaholm (NM)

Place: Deutsches Textilmuseum (DTM), Krefeld.

The main goals of the 1<sup>st</sup> monitoring meeting was to recalibrate the work plan and deliverables. The meeting took place in the afternoon of 4<sup>th</sup> of November and the full day of 5<sup>th</sup> November. The following themes were discussed and decided upon:

- The Collaboration agreement
- EU administration procedures and rules and subcontracts.
- The work plan was updated.
- Time sheets  $\rightarrow$  we all must record time sheets for our time in the project.
- Gülzar Demir and Farzana Khosrawi will set up Facebook for FABRIC.
- Facebook page: (https://www.facebook.com/TheFabricOfMyLife2018/?modal=admin\_todo\_tour)
- Facebook group: (https://www.facebook.com/groups/312781649344363/)

An **official press conference** was hosted on November 5<sup>th</sup> by the DTM for German

journalists, which came to report on the official launch of The Fabric of My Life. Se the article from the local newspaper in appendix 1.

#### Training during the 1st Monitoring Meeting

In conjunction with the 1st Monitoring Meeting was the official exhibition opening about regional costumes in Krefeld. The team met with German museum colleagues and stakeholders from cultural and craft institutions.

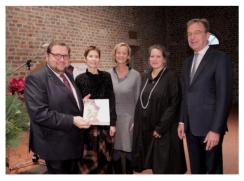

Bei der Eröffnung dabei (von links): Oberbürgermeister Frank Meyer, Dr. Isa Fleischmann-Heck, stellvertretende

stellvertretende Museumsleiterin,

Projektbearbeiterin Dr. Uta-Christiane
Bergemann, Dr. Annette Schieck, Leiterin des Deutschen
Textilmuseums Krefeld, Lothar Birnbrich (Sparkassen-Kulturstsiftung).
Foto: Stadt Krefeld, Presse und Kommunikation, L. Strücken

## Podcast training workshop at CTR

7<sup>th</sup> November 2018 CTR – podcast master class by CTR

Trainers: Joseph Gallacher and Andjalis Behbahani Participants: FABRIC staff and students.

After the podcast workshop we ended up with 5 podcast for the project.

Mikkel and Gülzar made a podcast guide, see appendix 2 for details. The podcasts will be made available in 2019 on the platform created by Hack Your Future, a socioeconomic company training refugees in IT and programming.

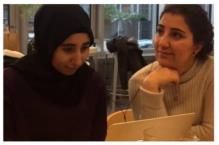

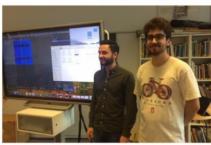

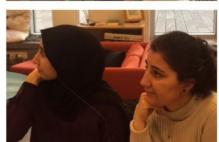

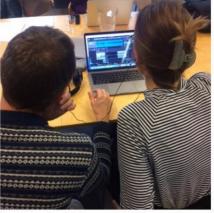

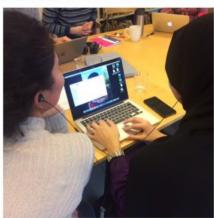

#### **2nd Monitoring Meeting**

It was decided that the 2<sup>nd</sup> Monitoring meeting will take place 28 June 2019 in Hamburg in order to attend conference on female Muslim dress: International Workshop: "Gender, Fashion, and Embodiment in Islam", June 29th – June 30th 2019, University of Hamburg, Germany.

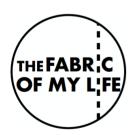

#### Logo for FABRIC

Alban Alidjra designed a selection of logos for FABRIC and we chose the logo below.

Appendix 1- Article in Was Kleidung über Flüchtlinge erzählt

Appendix 2 – Podcast guide

# Was Kleidung Uber FlUchtlinge erzahlt

In Krefeld startet ein internationales Projektzur Erforschung der Kleidung von FIOchtlingen: Was sagt die Bekleidung Ober ihre Trager aus?

Von Ernst MOijer

Krefeld. "So viele Besucher am ersten Tag haben wir noch nie gehabt", frohlockt Dr. Annette Schieck, Leiterin des Textilmuseums in Linn. Rund 1200 Menschen wollten am Sonntag die aktuelle Ausstellung uber europaische Trachten sehen. Ein absoluter Rekord.

Unter den Gasten auch Textilexpertinnen aus Grie-

chenland und Danemark. Denn sie starten in diesen Tagen zusammen mit dem Krefelder Textilmuseum ein ganz neuartiges Forschungsprojekt, ebenfalls von europaischer Bedeutung: Die Aussagekraft der Kleidung, die Fliichtlinge tragen.

"Was sagt die Kleidu ng der Fluchtlinge uber ihre personliche und politische Geschichte, die Bedingun-

gen ihrer Flucht, uberihre Traume und Einstellungen

und den Grad ihrer Integration aus"?, fasst Marie-Louise Nosch aus Kopenhag en

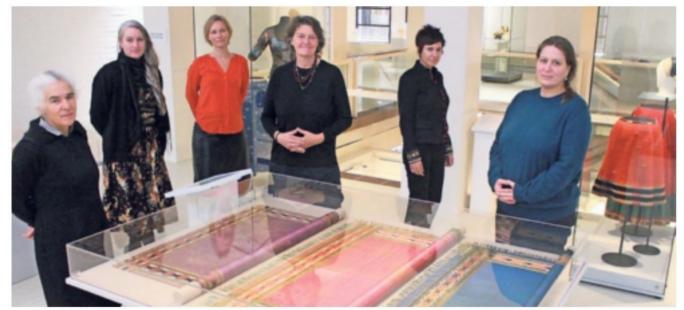

Kollegialer Besuch: Dr. Annette Schieck (r.) zeigt den Wissenschafterinnen aus Griecheland und Danemark ihre aktuelle Trachtenausstellung im Deutschen Textilmuseum. Die Kolleginnen sind nach Krefeld gekommen, um hier gemeinsam ein ganz neues Forschungsprojekt zu starten: Ober die Bedeutung der Kleidung von Fluchtlingen im Zugeder derzeitigen Migrationswelle nach Europa.

Kurz gesagt: es geht um eine psychologische Ausdeutung der Kleidung. Denn Kleidung warmt nicht nur. Die Art und Weise der Bekleidung isteine nichtsprachliche Aussage uber den Trager und seinen sozia- nalmuseum Kopenhage n. len Hintergrund. <u> المائزنب WB=tlf المائزنب</u>

Uta-Christian e Bergemann

lasst ihre Studenten an der DusseldorferAkademie fur

Mode und Design ausschwarmen, um Migranten nach ihrem Verhaltnis zu ih- lich lauft die Forderung des die Stollrichtung zusammen. rer Kleidung zu befragen.

Die Ergebnisse der Untersuchungen mochte Dr. Schieck in einer Ausstellung des Linner Textilmuseums prasentieren. "Es wird eine Wanderausstellung",erganzt Gitte Engholm vom Natio-Sie soll nach und nach bei denbe teiligte? Ins\_tituten undMuseen m Danemar k Textilwissenscha ftlerin Dr. und Griechenland gezeigt

Das wird in ea. dreiJahren so weit sein. Dann nam-Forschungsprojektes<lurch

werden.

die EU-Kommission aus. Rund 188.000 Euro lasst sich die EU das Projekt kosten. Schliel1lich ist Migration eines der Top-Themen im aktuellen Europa. Und das Projekt greiftes aus einer ungewohnlichen Perspektive auf.

Dr. Schieck hat zum Start des Projektes ihre Kolleginnen aus Griechenland und Danemark in Krefeld emp-

fangen. Kunftig wollen sich die Wissenschaftlerinnen je-

des Vierteljahr treffen, jeweils in einem der drei Lander. Bei den Treffen tragen sie ihre jewe iligen Arbeitsergebnisse zusammen.

Am Ende werden wir mehr wissen uber die Fliichtlinge, die zu uns kommen. Wir werden aber auch mehr wissen uber die Bedeutung von Kleidung, uber die Emotionen, die mit ihr verknupft sind. Auch iiber unsere eigene.

Ubrigens: Kleidungsstucke von deutschen Fluchtlingen am Ende des Zweiten Welt-

krieges mit ihrer jeweiligen personlichen Bedeutung fur

die Trageroder ihre Nachkommen werden ebenfalls in die Untersuchung einbe-

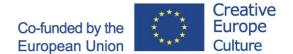

## Podcast guideline

For the podcast, you need a microphone (or phone), a camera and a laptop

Test the microphone in your portable recording device:

Plug in the microphone(s) and headset in the recorder (make sure the button on the microphone is turned on). If you are on the phone use a recording app. iPhone should have an inbuilt app called "Voice recording". There is a free app for Android called "Easy voice Recorder".

Press record on the recording device

If you are recording with a phone, you can try to have it elevated from the table to get the best sound. But remember that it should not be too far away from the speaker, try different setups until you have the one that gives the best sound for both of you

People speak with different loudness, so test the setup with the person you are interviewing and yourself and adjust gain and distance between microphone and speaker

Try to find a location with minimal background noise

Remember to have the SD card in the recorder

#### Do a test recording:

check that it sounds okay in the headphones. It's a good idea to keep one headphone on during the whole interview to oversee that the sounds okay all the through

Is there too much background noise? Make sure gain (loudness) is okay. Not too low,, not too high (distorted).

Try to be close to the microphone, both of you while doing the interview

Use the questionnaire with interview questions

It is a good idea that the interviewee has seen the questions beforehand. This often gives more coherent answers. If it's possible, take a photo of the fabric you are talking about.

After making the recording, take out the SD card, and put it in a card reader on your computer (or an external card reader if your computer does not have it). If you recorded on a phone, you can share the recording and store it on Google Drive or Dropbox (Android) or AirDrop (iPhone), or you can try and send it through email (but email might not receive long recordings).

#### **Downloading Audio software:**

1: CREATE AN ACCOUNT

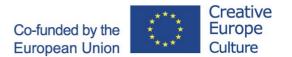

You need an account to download the free software. Please create an account on the page linked below:

https://my.presonus.com/auth/create\_user

2: DOWNLOAD "Studio One 4 Prime"

https://shop.presonus.com/Studio-One

- Click "Add to Cart" and then "Proceed to Checkout".
- An invoice will now be shown. Close the window and under "Recent Purchases" click "GET ALL CONTENT".
- Click "Download Installer" and the software will be downloaded.
- 3: INSTALL "Studio One 4 Prime"
- Open the downloaded file and install the program. The installation consists of a few simple steps the installer will guide you through.

#### **Editing**

#### **Open Studio One 4 Prime**

Click "File" > "Create New Song"

Name you interview/"song" (For example name of the fabric, language and person)

Click OK

Import your recording by dragging it from the folder on your computer into the programs timeline window

Now you can see your recorded audio

You can zoom the recording by dragging the bottom of the audio file, or using two fingers on the touch pad. There is also a zoom function "Time zoom" in the right corner.

You can play and stop and pause on the bar below

You can move the recording on the timeline by holding the mouse over the lower half of the recording, and when the cursor looks like a mouse icon, you can click and hold to drag the recording back og forth on the timeline.

You can cut the beginning and ends of the recording by dragging in the left and right sides of the recording

If you want to cut something out in the middle, you can use the "split tool" (looks like a scalpel). This can be useful if there is a sudden loud noise or some speak you want to remove during the recording.

To avoid sudden audio beginnings between two audio files, you can use crossfade (for smooth transition between overlapping audio), by marking the area to be crossfaded and press the X button on the keyboard.

You can also fade each audio file in and out in the beginning and end by dragging the small triangle in the corner to make a fade.

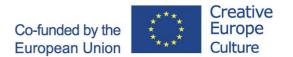

If you want to blend the jingle with the interview recording, you can make them overlap on the timeline by moving them (see above), then do a fade at the end of the jingle on one track and a fade in on the beginning of the interview

If you have a jingle, you can insert it on another track (again, just drag it into the timeline window from your computer's folder)

#### **Mixing**

In the right corner you can see something called "Mix". Click on that and you will see a new window with the different audio channels/tracks

You also have the "Browse" menu down in the right corner.

From the browse menu, mark the "Effects" menu, click the search tool (magnifying glass) in the top right corner, and search "channel strip". A channel strip effect. Drag that to your audio channel/track (at the top of it) and the cahnnel strip settings pop up.

EQ: There you have an in-built Equalizer (EQ) to control frequencies and a compressor to control dynamics of the track. It is a good idea to make a "low cut" (LC) to remove "deep rumble" in the recording. Click the "LC" on the left in the channel strip so it is lighting. Then you can drag the knob below LC ("Freq") up to around 60-90 Hz (use your ears).

Compressor: To control the dynamics of the track, you can drag the "Compressor" knob in the Channel strip. Set it on Medium-Slow, or it might sound too aggressive". This keeps the loudest volume peaks down. Then you can add "Gain" (volume) on the right of the channel strip to compensate the compressor and give a "push-up" effect to the track. Again, use your ears!

Remember to play around as well!

#### Mixdown and export

When you are done with your podcast editing and mixing, you need to export it from the program

Grab the small triangles in the top left corner of the timeline and mark the beginning and end of the track. This will be the length of the finished podcast.

When you have marked the beginning and end of the whole podcast, you are ready to export it.

You do this by going to the top menu "Song" > "Export Mixdown"

Choose the location/folder you want for the finished file (click the ... in the top) and give it a name below.

Then choose format: MP3 and leave bitrate as 192 kB/s and Sample rate as 44.1 kHz.

The Export range should be "between loop" (remember you made the loop or beginning/end before)

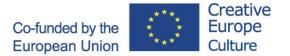

Then press OK button and the program makes a mixdown/master

Find your finished file in the folder you selected, and uplo

Upload the file to the Fabric LibSyn account